شماره تماس پشتیبانی :

## راهنمای استعلام و خرید بیمه عمر و پس انداز بیمه آسیا

گام اول: در ابتدا " نسبت متقاضی با بیمه شونده " را انتخاب می نمایید .

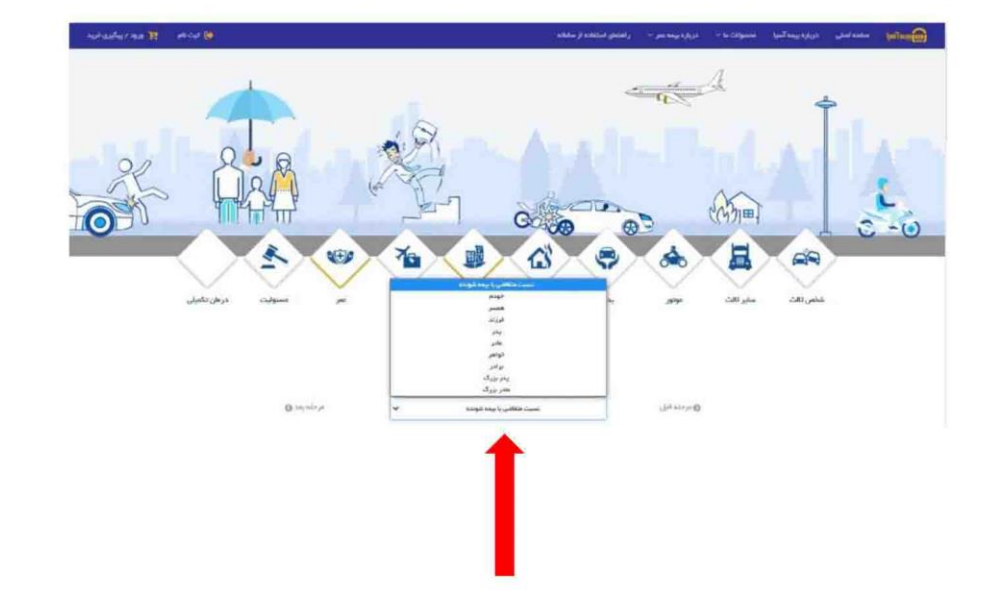

هثال : اگر مادر یا پدر می خواهند بیمه نامه برای فرزند خود خریداری نمایند در این قسمت نسبت را مادر یا پدر انتخاب می کنند.

برروی این قسمت انتخاب می نمائید

**گام دوم :** سپس " ش**غل بیمه شونده** " را وارد می نمائید.

مثال : در صورتی که بیمه نامه عمر برای فرزند خود می خواهید خریداری نمائید اگر سن فرزند کمتر از ۷ سال می باشد گزینه کودک را انتخاب می کنید و اگر سن فرزند بالای ۷ سال هست گزینه دانش آموز ، و اگر دانشجو می باشد گزینه دانشجو را انتخاب میکنید توجه : در صورتی که بیمه شونده شغل دوم دارد وارد می نمائید و اگر ندارد اطلاعات شغل دوم را وارد نمی کنید( اختیاری می باشد ) نکته : عنوان شغل را در کادر مربوطه وارد کنید سپس از لیست نمایش داده شده ، شغل مورد نظر خود را انتخاب کنید .

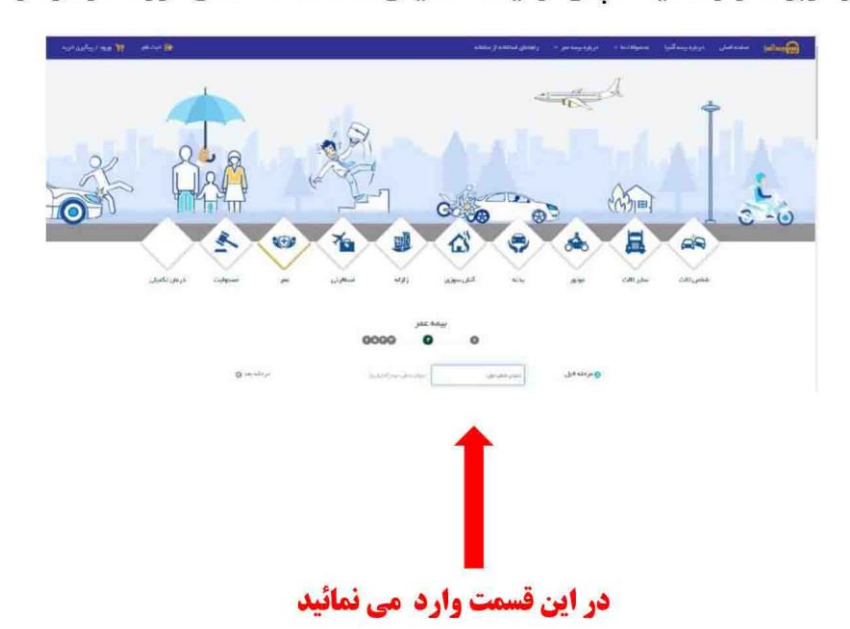

### گام سوم: در ادامه " <mark>تاریخ تولد بیمه شونده " را انتخاب می نمائید</mark>

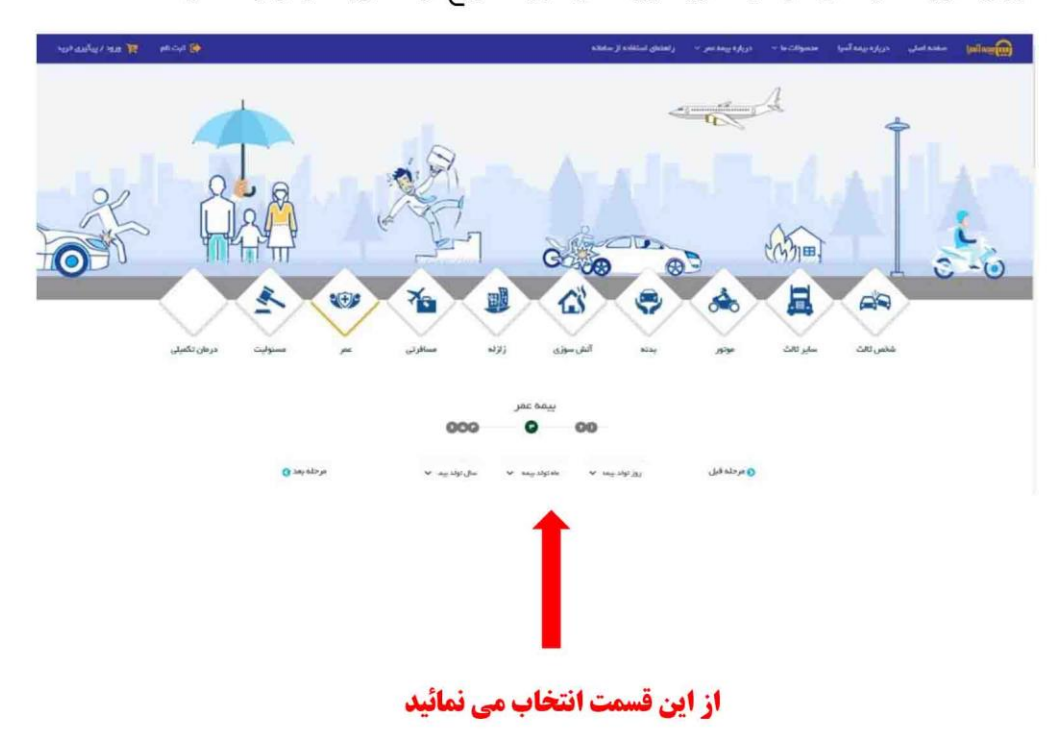

مثال : اگر بیمه نامه برای فرزند خود می خواهید خریداری نمائید باید تاریخ تولد فرزند را وارد نمائید

<mark>گام چهارم :</mark> سپس " **مدت بیمه نامه** " را انتخاب می نمائید

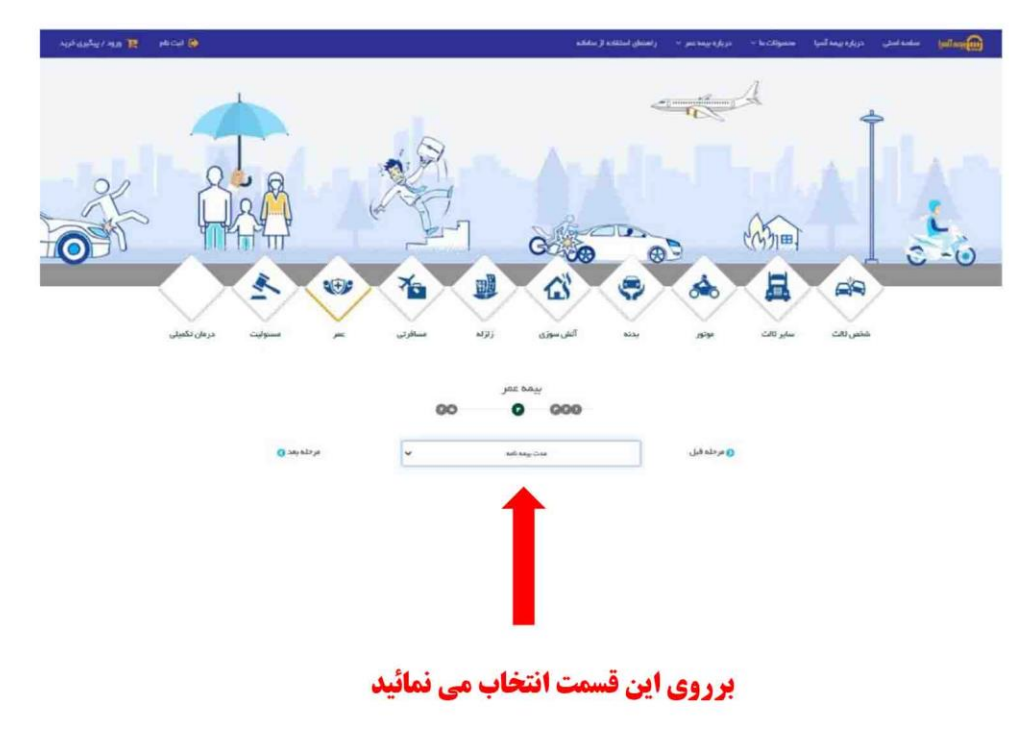

توجه : مدت بیمه نامه متناسب با سن بیمه شونده بصورت هوشمند تا سقف مجاز قابل انتخاب می باشد

# **گام پنجم :** در ادامه **" نحوه پرداخت "** را انتخاب می نمائید

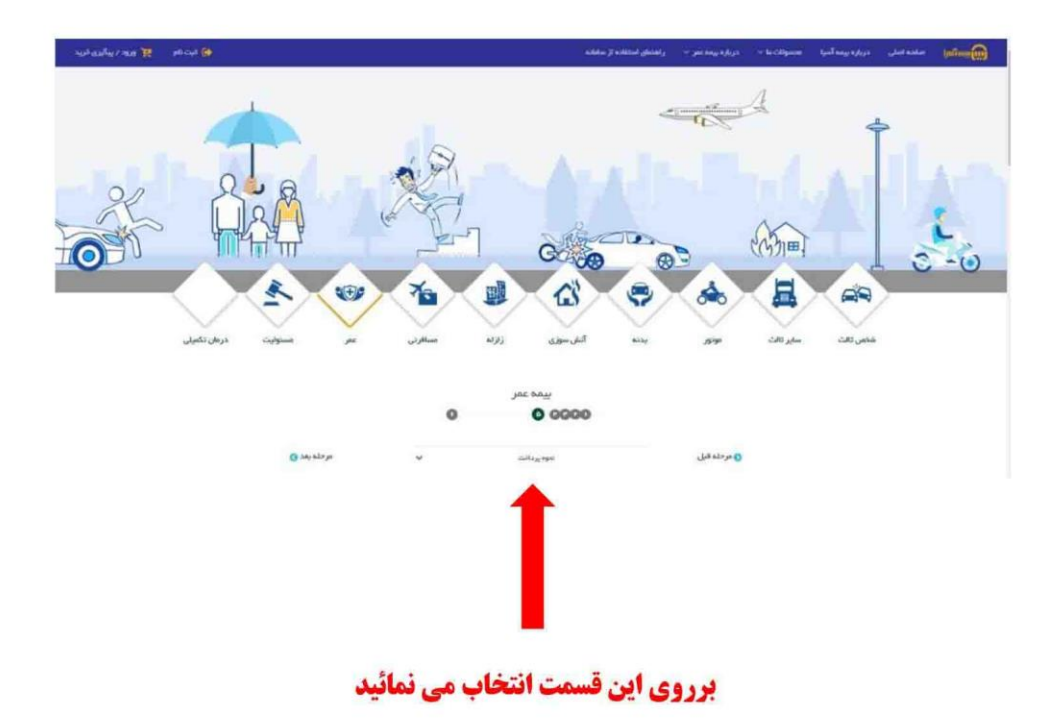

**گام ششم :** در آخر " **مبلغ پرداختی در سال اول** " را وارد می نمائید

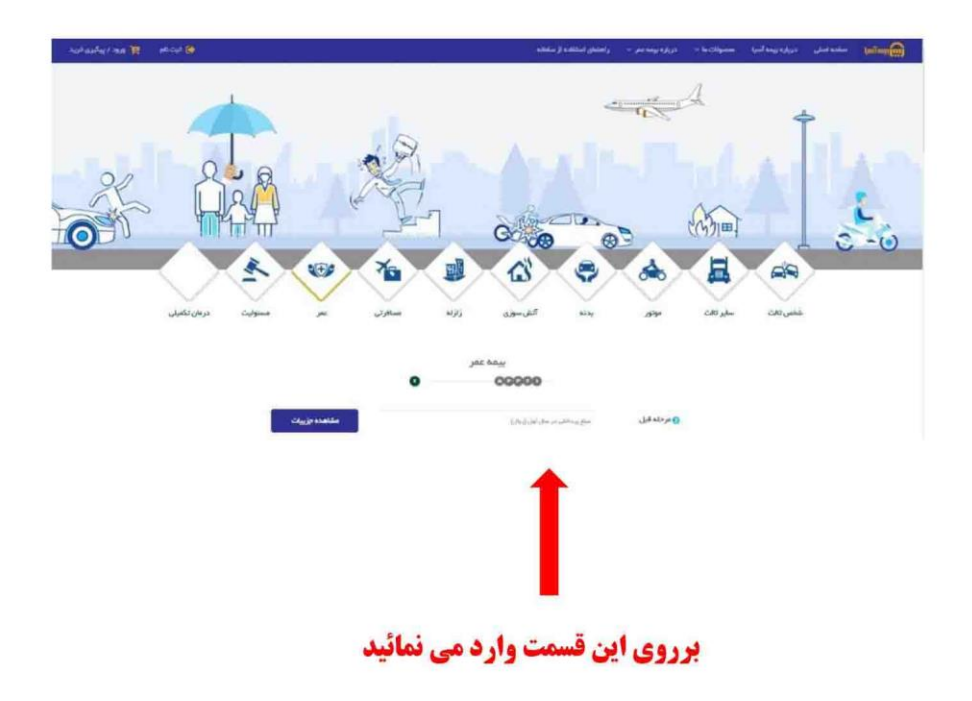

**گام هفتم:** در صفحه دوم امکان " **مشاهده جدول اختصاصی بیمه نامه** " فراهم می باشد .

نکته ۱: پوشش های تکمیلی را مشتریان هم بصورت دستی می توانند انتخاب نمایند و همچنین با کلیک برروی پیشنهاد کارشناسان بهترین پیشنهاد ممکن را با توجه به شرایط بیمه شونده بصورت هوشمند انتخاب نمایند

نکته **۲:** مبلغ پرداختی حق بیمه پوشش های اضافی را می توانید هم " **بصورت جداگانه** " و هم از طریق " **از حق بیمه پرداختی کسر** گر دد " انتخاب نمائید.

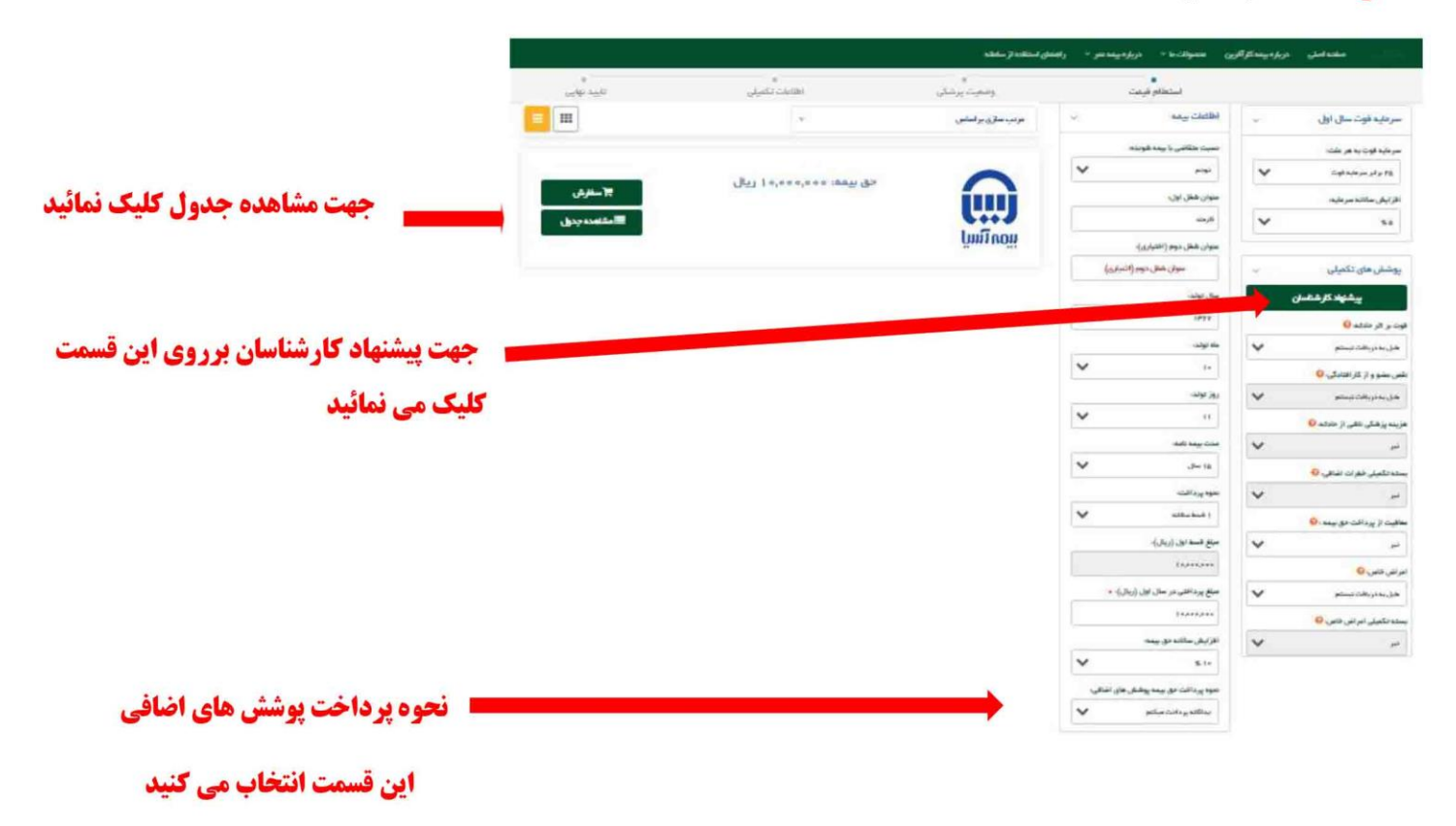

گ**ام هشتم :** حتما بر ای بار اول گزینه" **ثبت نام** "را کلیک نمائید و مراحل ثبت نام را طی کنید

توجه : در صورتی که رمز را فراموش کرده اید از گزینه ″ اگر رمز عبور خود را فراموش نموده اید کیک کنید ″ استفاده نمائید تا از طریق پیامک بر ای شما رمز جدید ارسال گردد

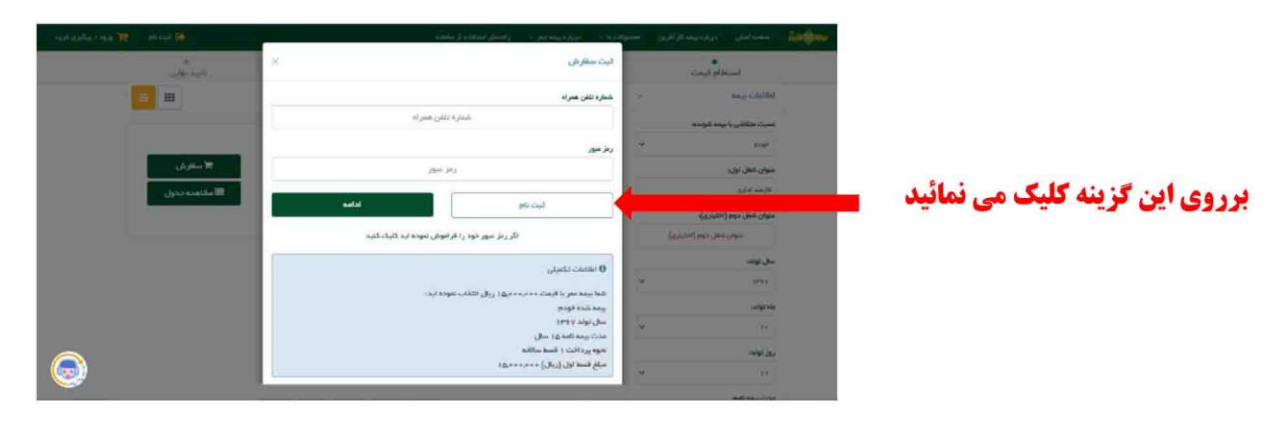

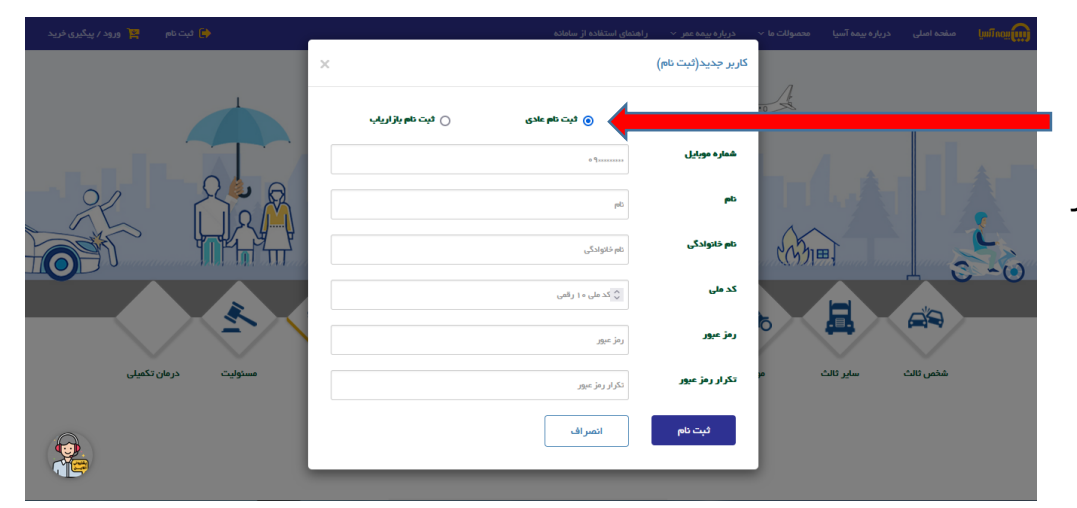

برای ثبت نام برروی گزینه ثبت نام عادی کلیک نمائید و سپس اطالعات مورد نیاز را در کادر های مربوطه وارد نمائید

توجه :1 برای تایید شماره موبایل وارد شده ، در پایان ثبت نام کد اعتبارسنجی پیامک می شود در صورتی که شماره موبایل وارد شده اشتباه باشد امکان ادامه مراحل به شما داده نخواهد شد لذا در وارد کردن شماره موبایل دقت نمائید

توجه ۲: گزینه ثبت نام بازاریاب و نحوه استفاده از آن در دستور العمل های آینده اطلاع رسانی خواهد شد در حال حاضر این گزینه برای استفاده فعال نمی باشد .

توجه ۳ : برای استفاده از سامانه فقط یکبار نیاز به ثبت نام می باشد و برای دفعات بعد با موبایل و رمز می توانید ورود نمائید و در صورتی که رمز خود را فراموش کرده باشید از طریق گزینه فراموشی رمز با وارد کردن شماره موبایل اعالمی در ثبت نام به موبایل شما رمز جدید پیامک می شود و با آن می توانید وارد سامانه شوید

<mark>گام نهم :</mark> در ادامه " **اظلاعات پزشکی** " بیمه شده را وارد می نمائید

مثال : اگر برای کودک خود بیمه نامه عمر در حال خرید می باشید قد و وزن و اطلاعات پزشکی کودک خود را وارد می نمائید

توجه : شماره موبایل بیمه گذار یا بیمه شده را در کادر مربوطه با دقت و درستی وارد نمائید در مرحله بعد برای تایید اطلاعات فرم پزشکی پیامک تایید به شماره وارد شده ارسال خواهد شد درصورت شماره اشتباه ، امکان طی کردن ادامه مراحل را نخواهید داشت نک<mark>ته :</mark> کلیه موارد پزشکی بصورت هوشمند توسط سیستم بررسی می گردد

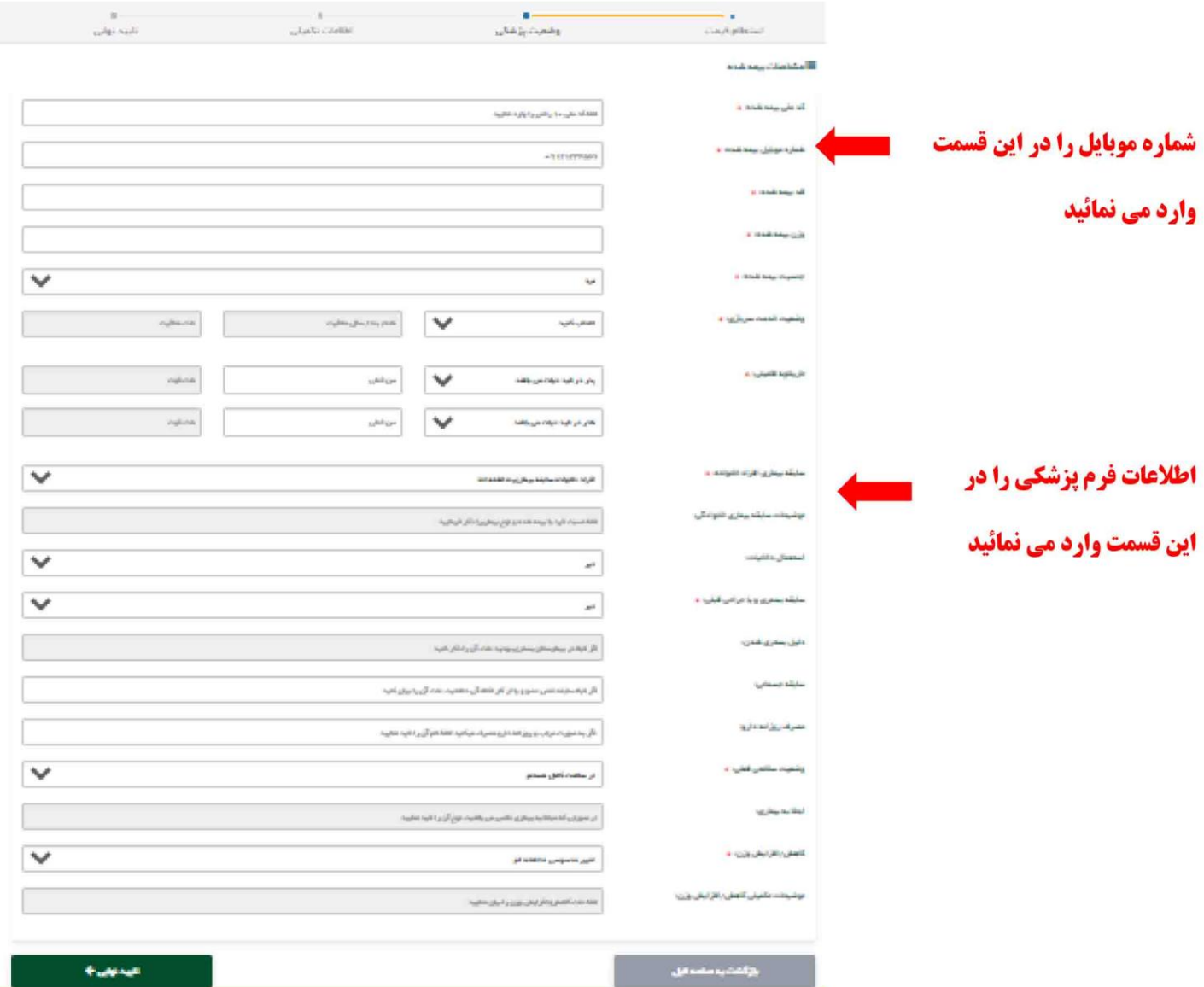

### شماره تماس پشتیبانی :

**گام دهم :** در صورتی که اطلاعات پزشکی نیازبه بررسی پزشک نداشته باشد جهت تایید اطلاعات وارد شده یک" **پیامک اعتبارسنجی**" به موبایل بیمه گذار یا بیمه شده ارسال می گردد آن را در انتهای فرم مربوطه وارد می نمایید

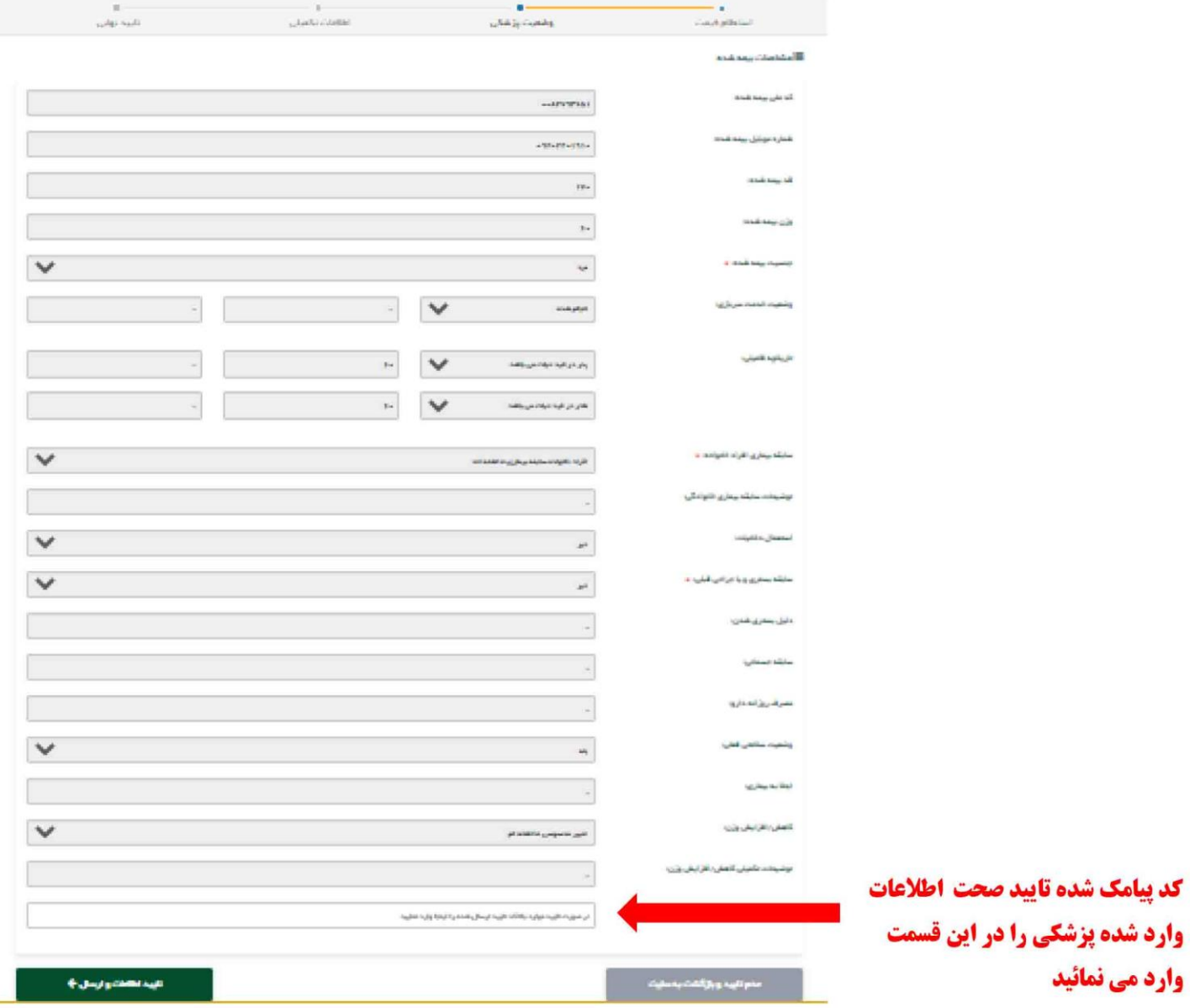

نکته : در صورتی که اطلاعات پزشکی بیمه شونده نیاز به بررسی پزشکی داشته باشد سیستم جهت بررسی به پزشک ارجاع می دهد و سیس پس از نظر پزشک امکان ادامه مراحل وجود خواهد داشت .

توجه ۱: نظر پزشک کمتر از ۲۴ ساعت از طریق پیامک و همچنین پنل کاربری به مشتریان اطلاع داده خواهد شد

توجه ۲: جهت مشاهده نظر پزشک و ادامه مراحل می توانید از طریق لینک داخل پیامک ادامه مراحل را طی کنید و یا از طریق مراجعه به "پنل کاربری " و " منوی پزشکی " نظر پزشک را مشاهده و با " کلیک برروی ادامه مراحل مىدور " کد تایید را وارد می نمائید .

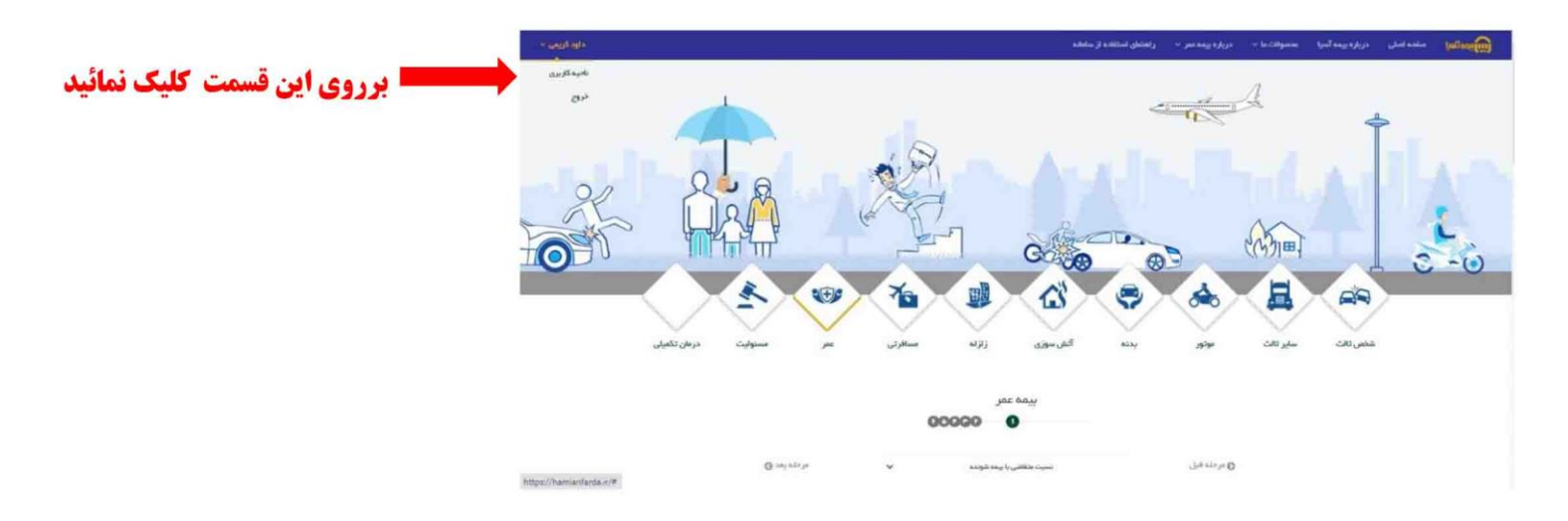

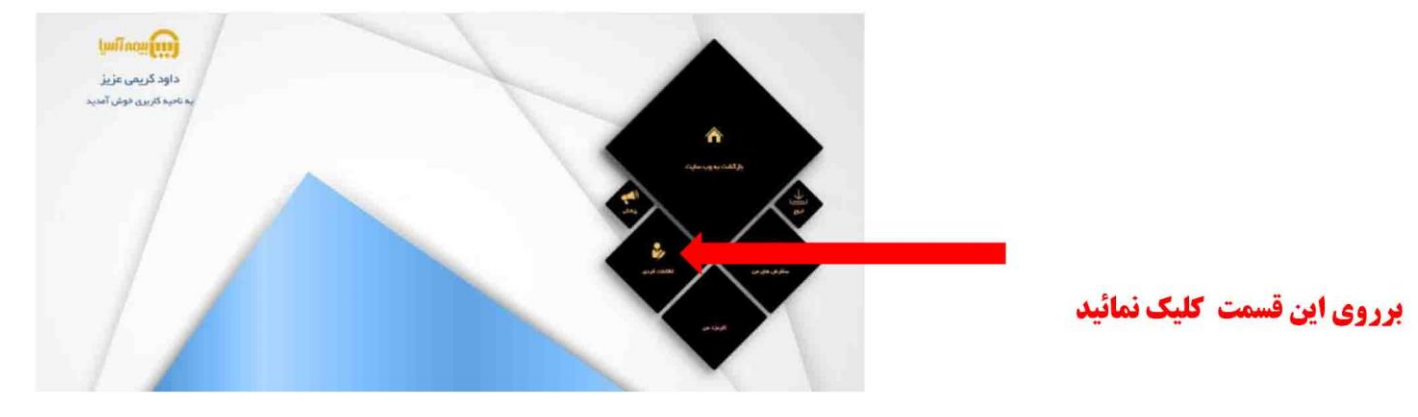

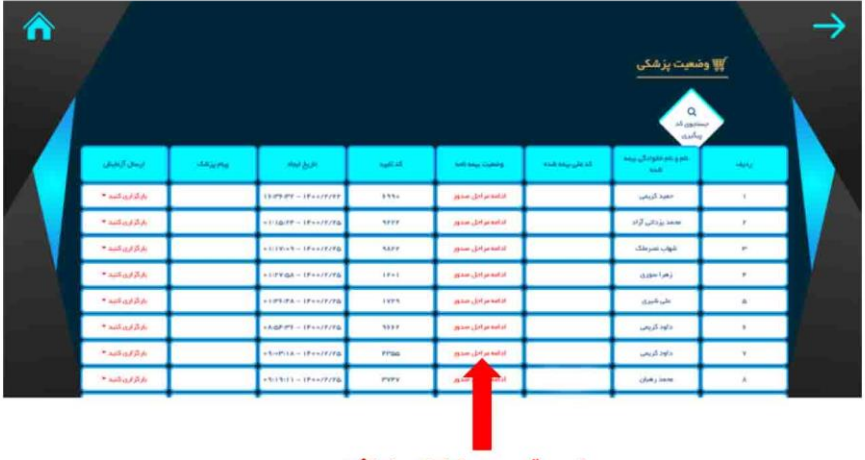

## برروی این قسمت کلیک نمائید

### شماره تماس پشتیبانی :

**گام يازدهم :** در ادامه " **اطلاعات بيمه گذار** " و سپس " **كد نمايندگي معرف "** و شعبه صادر كننده بيمه نامه را وارد مي نمائيد نکته : هنگام انتخاب نمایندگی ، به کد و نام نمایندگی دقت نمائید زیرا بروی فرم پیشنهاد بیمه نامه ، کد معرف درج می گردد

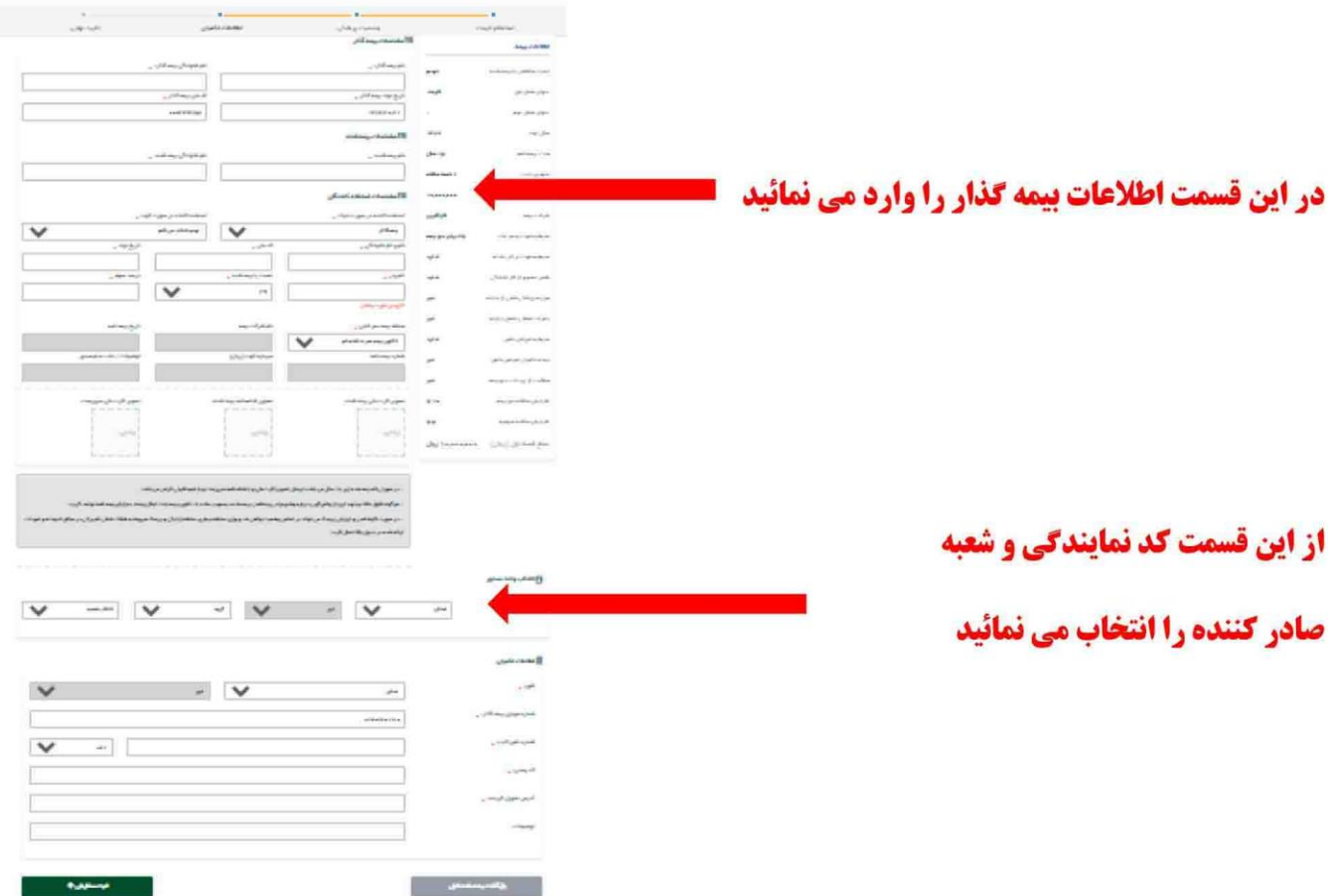

**گام دوازدهم :** سپس در ادامه " **دریافت فرم پیشنهاد** " بیمه نامه و " **پیش فاکتور** " را جهت پرداخت مشاهده می نمائید

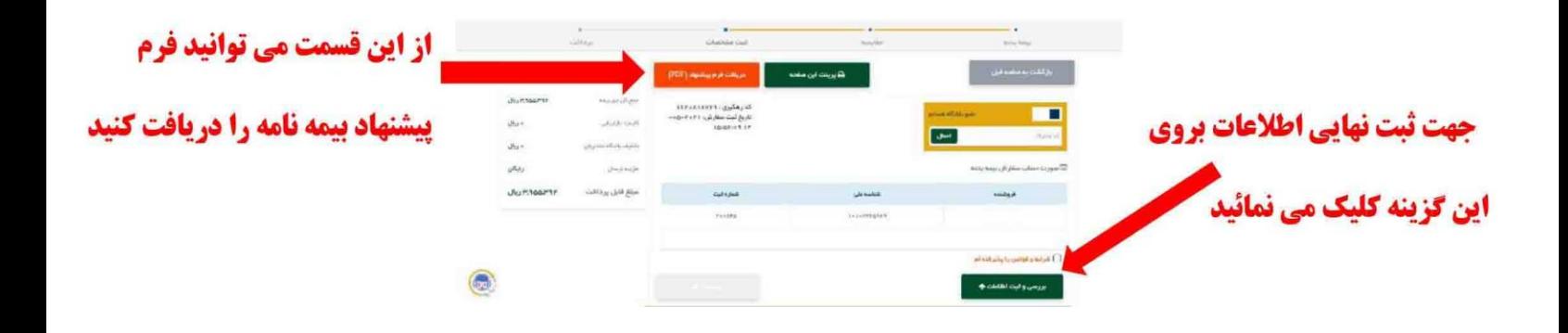

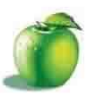

#### فرم پیشنهاد صدور بیمه نامه جامع عمر و پس انداز

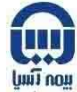

بیمه گذار محترم، شرکت بیمه آسیا برای ارائه خدمات بهتر و جلب رضایت شما مشتریان عزیز توصیه می نماید با مطالعه مفاد این پرسشنامه و آگاهی کامل از شرایط بیمه نامه وتعهدات قرارداد، اقدام به خریدنمایید . لذاخواهشمند است پاسخ کلیه سوالات احتمالی خود را ازهمکاران اینشرکت دریافت و متعاقب آن تصمیم گیری نمایید.

كد رايانه تاريخ تكميل: ............./............../... (این فرم لازم است بدون خط خوردگی توسط بیمه گذار و بیمه شده تکمیل گردد.) نام خانوادگی/ نام شرکت: .. مشخصات نام : .... ازن ا∑ مرد ا ...... محل تولد : ................................. تابعيت: ...... . نام پدر: ... شماره ملى (حقيقى)/كد اقتصادى(حقوقى):| بردمه  $\frac{15}{2}$ نشانی دقیق محل کار : .........................

#### $\ddot{a}$  and  $\ddot{b}$  and  $\ddot{c}$  $1.1 - 4$  $W = 41$  $118$

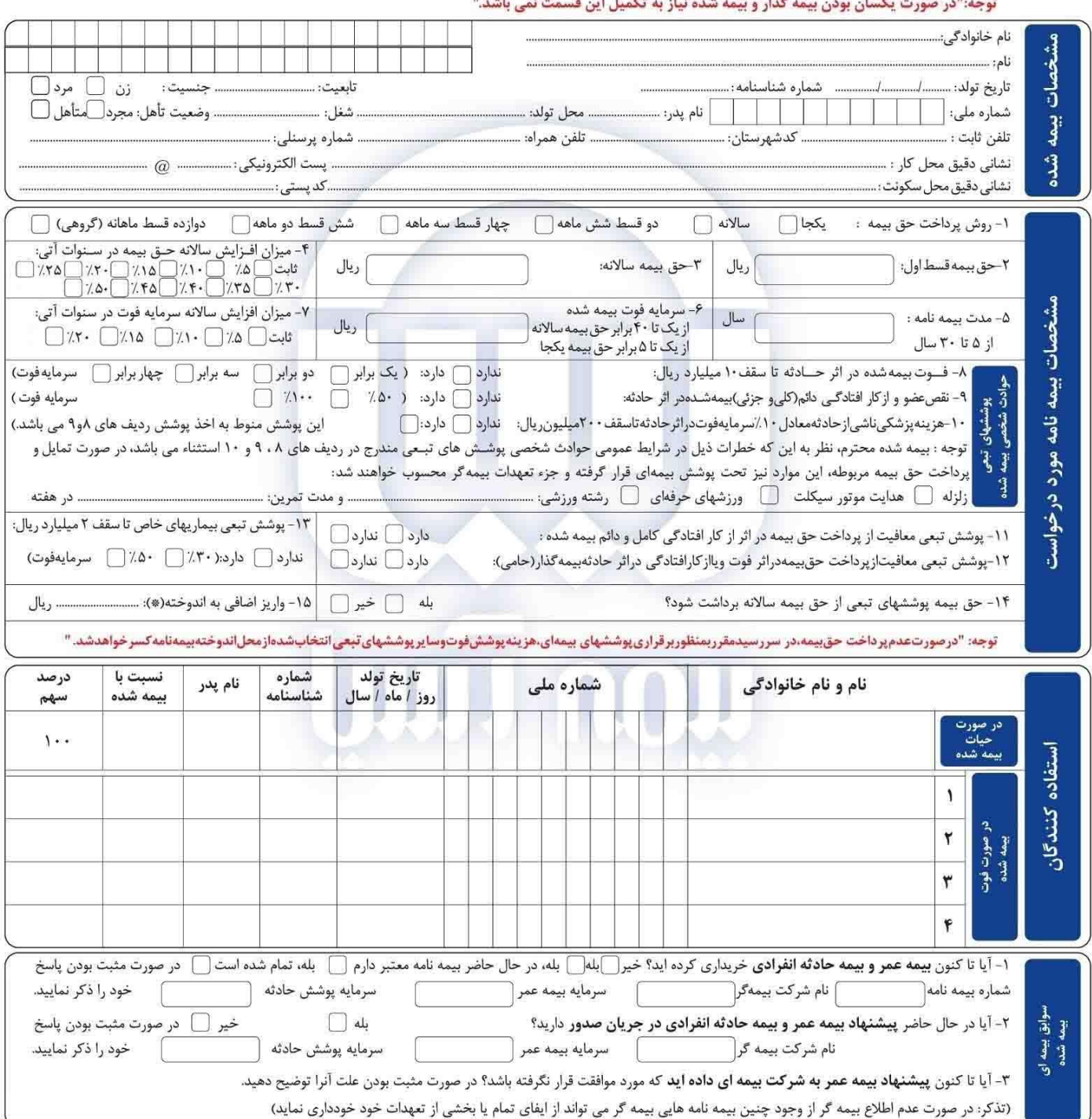

(\*) بیمه گذاران می توانند مبالغی را به عنوان واریز اضافی به اندوخته (حداقل ۵٬۰۰۰٬۰۰۰ ریال) علاوه بر حق بیمه اصلی به حساب بیمه نامه خود واریز نمایند و این مبلغ و سود حاصله در طول مدت قرارداد مطابق شرایط عمومی و دستور العمل اجرایی مربوط قابل برداشت خواهد بود.

بقيه در پشت صفحه

كد ١٢٠١/١٠/١٤

تهران - خيابان آيت اله طالقاني - بين خيابان سپهبد قرني و خيابان استاد نجات الهي -نبش كوچه صف شكن- پلاک ٢١٠ كد پستي: ١٥٩٩٨٣٤٥١١ تلفن ٧٠٧٧ MWW.BIMEHASIA.COM ، ٧٠٧

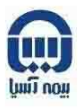

 $1F-1/1-1/\lambda$  as

توجه: لازم است سوالات ذیل که در خصوص سوابق پزشکی <mark>٬٬ بیمه شده٬٬</mark> می باشد. توسط ایشان یا بیمه گذار پاسخ داده شود: در صورت اظهار خلاف واقع، مطابق شرایط عمومی مشمول کتمان حقایق تلقی خواهدشد.

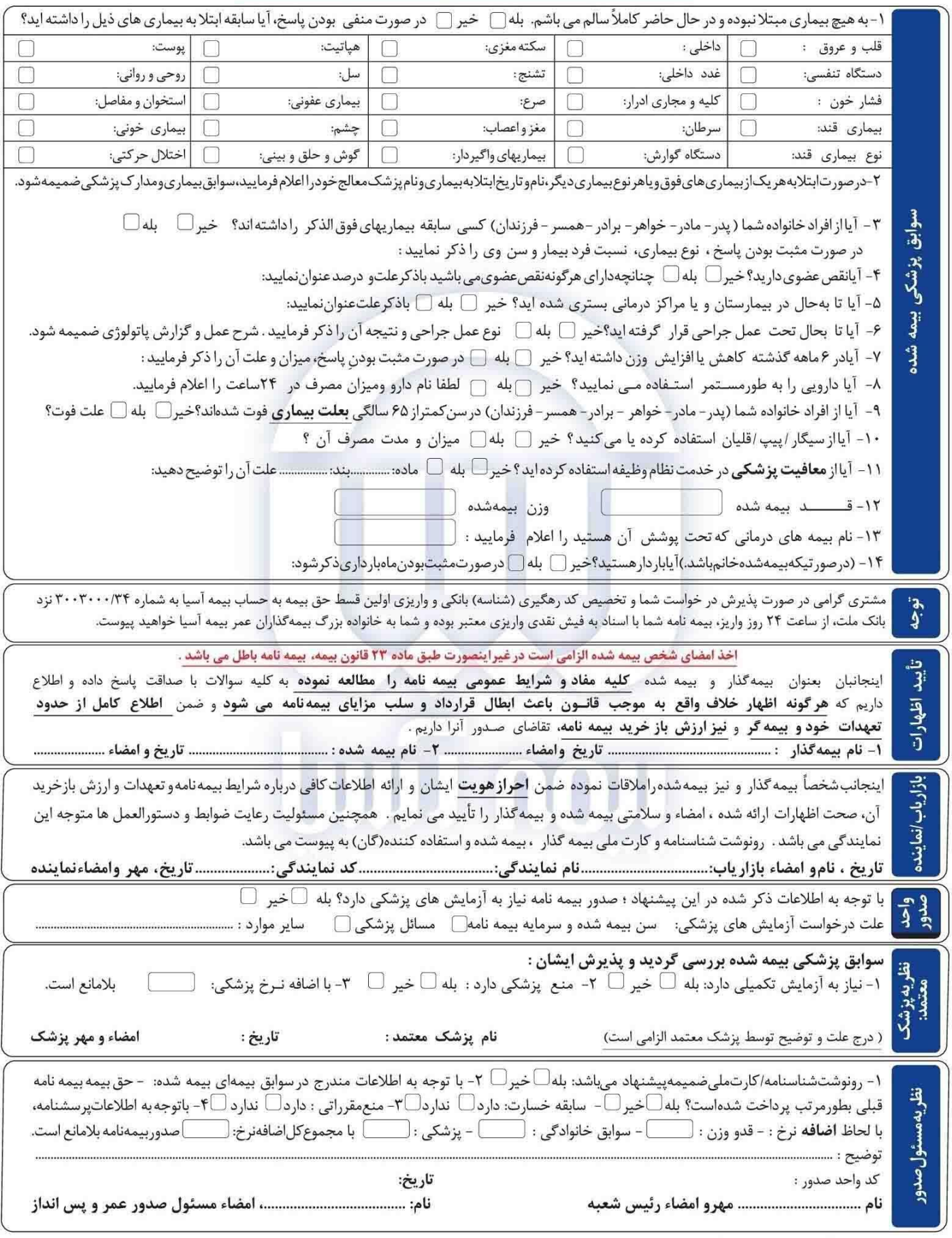

تهران - خيابان آيت اله طالقاني - بين خيابان سيهبد قرني و خيابان استاد نجات الهي - نبش كوچه صف شكن - پلاک ٣١٠ كد پستي: ١٥٩٩٨٢٢٥١١ تلفن ٧٧٧٧.BIMEHASIA.COM ٨٧٠٧

گام سیزدهم: در آخر بعد از پرداخت حق بیمه "**تصویر الکترونیکی بیمه نامه**" را بصورت آئلاین از طریق پیامک دریافت می نمائید .

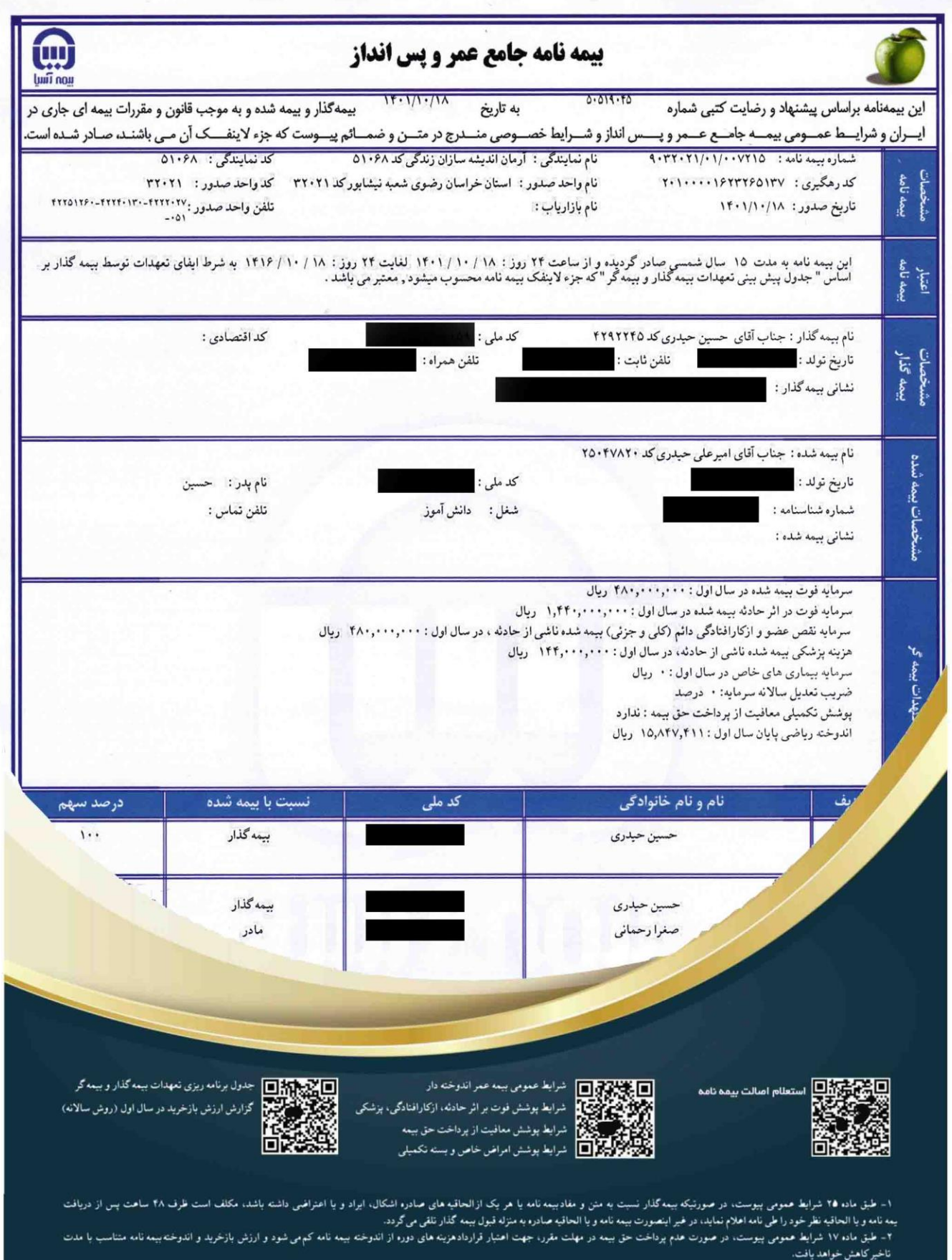

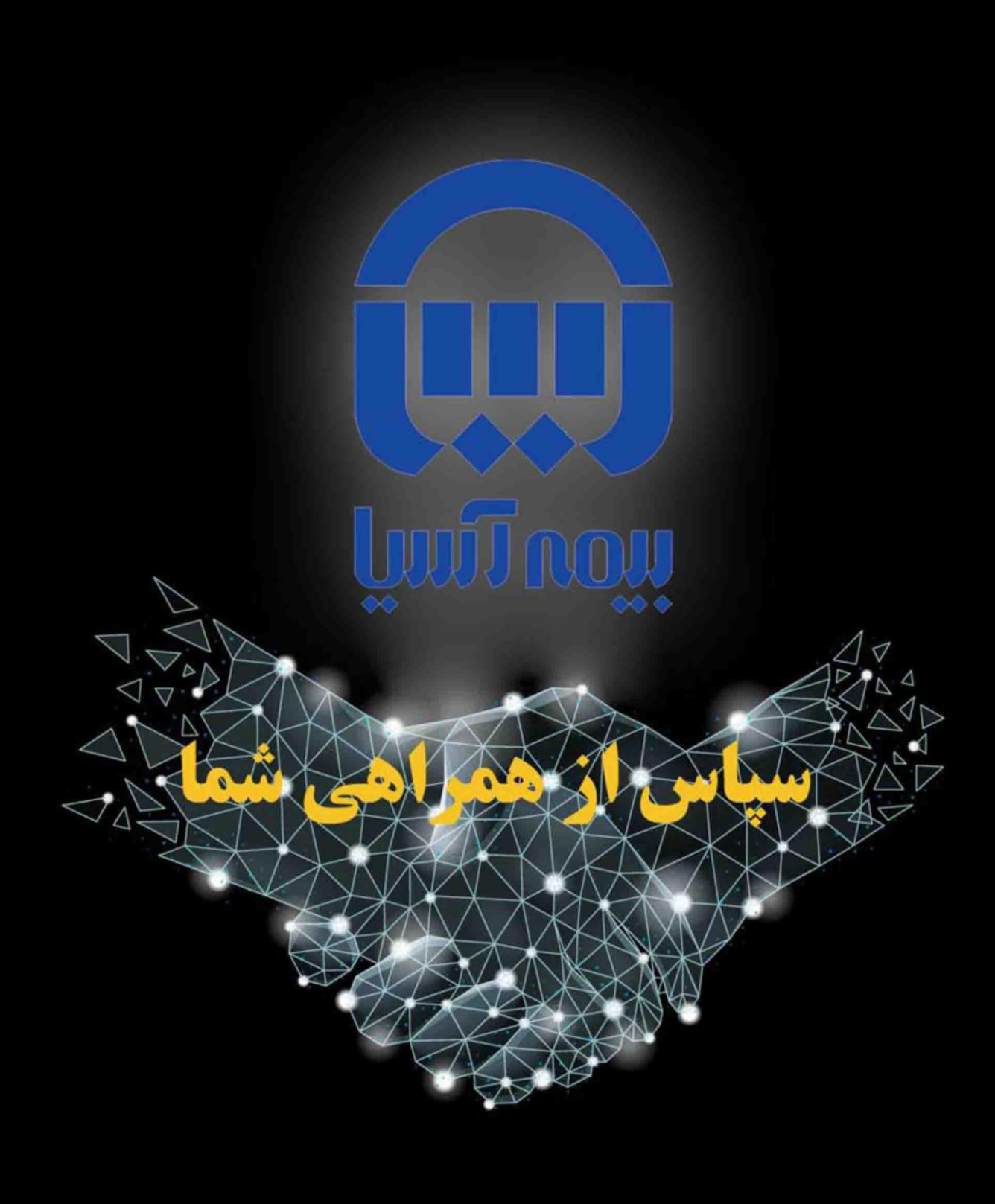